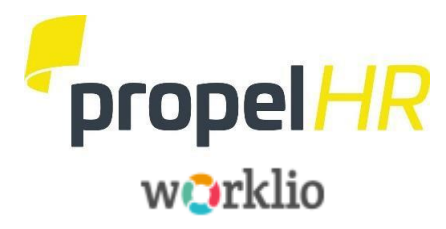

### **04/2021**

### **PEO Client Onboarding New Hire Process**

### **The Onboarding New Hire process includes four sections:**

#### **1. Employer Initiation**

Set up the new hire in the system which generate a welcome email to the employee. Login credentials will be the employee Social Security Number.

### **2. Employee Portion**

Employees complete their New Hire Information.

**3. Employer Verification**

Verify and process the Employee's documents.

### **4. Propel Review**

Your Payroll Specialist will receive notification and review data.

### *Reminders:*

- Any field with a **blue bar interest and is a "required"** field and must be completed. Email addresses and telephone numbers are needed. Enter any additional information you may have.
- You may wish to provide the Employee Section found on Pages to your New Hire to assist them in completing their documents.

### *Due to our ability to customize your set up, the Examples shown throughout this document may vary from your actual screens. Please contact us for assistance with any questions you might have.*

### Pre‐work – During the Job Offer

You will need the following information from your candidate **before you hire them in the system**:

- ‐ Employee's Full Name (as it appears on their social security card)
- ‐ Employee's Social Security Number
- ‐ Employee's Email Address
- ‐ Employee's Hire Date (which is their first day of work)

### Part 1 – Manager Initiation (Before the First Day of Work)

- 1. Log into the Worklio payroll system using your management access.
- 2. Once you have logged in, access your **Employee List**, then click the **Onboarding** tab at the top. (Note: Do NOT click the Create Employee Record.)

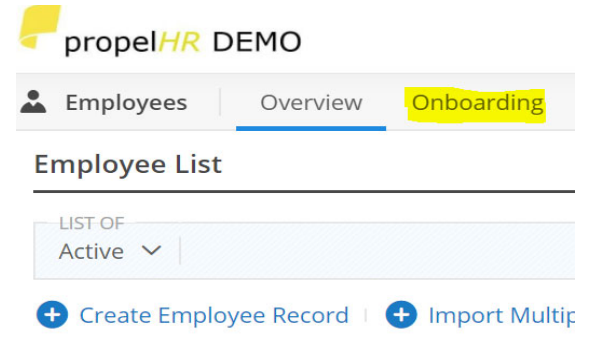

3. Click **Onboard New Employee** to begin.

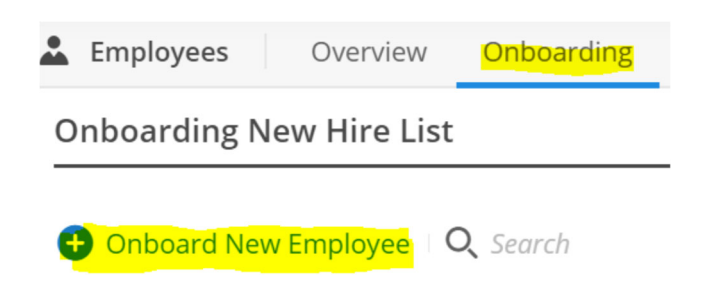

4. Select the Onboarding Template – use the dropdown and select **Standard PEO Hire** and click **Continue**.

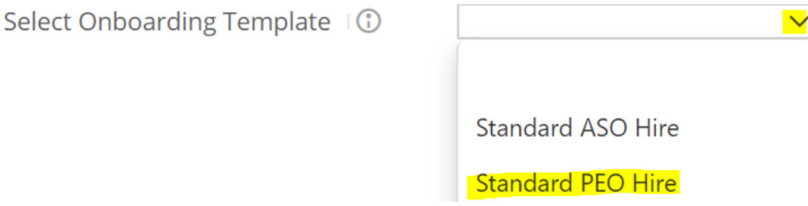

5. The next page, **Onboarding Setup Template**, is Propel HR use only. – **NO ACTION IS NEEDED**. Just click the **NEXT** button at bottom to continue.

You are now ready to start entering your employee information. *Note: the fields highlighted with blue are REQUIRED.* You will not be able to continue without entering the blue fields. Once this information is entered, click **NEXT**.

*6.* **Employee Basic Information ‐** Enter the **Employee's First Name, Last Name, SS#** and **Email Address** (*this email address will be used to send notifications to the employee).*

 $Click$  NEXT at the bottom to continue.

7. **Employment Basic Information ‐** Enter the **Employee's Original Hire Date** (Employee's first day of work). *NOTE: No other information is needed on this page.*

Click **NEXT** at the bottom to continue.

8. **Employment Detail Information ‐** Use the dropdown boxes to complete required fields and all other fields such as *Position, Department, Reports To, Time Off Group and EEO Class*.

Skip the **Additional Details** section. Click **NEXT** to continue to the next page.

#### *NOTE:*

• *Compensable Hours are the number of hours the employee will work in a pay period.* 

### *Example:*

*Here is a sample of a completed screen:*

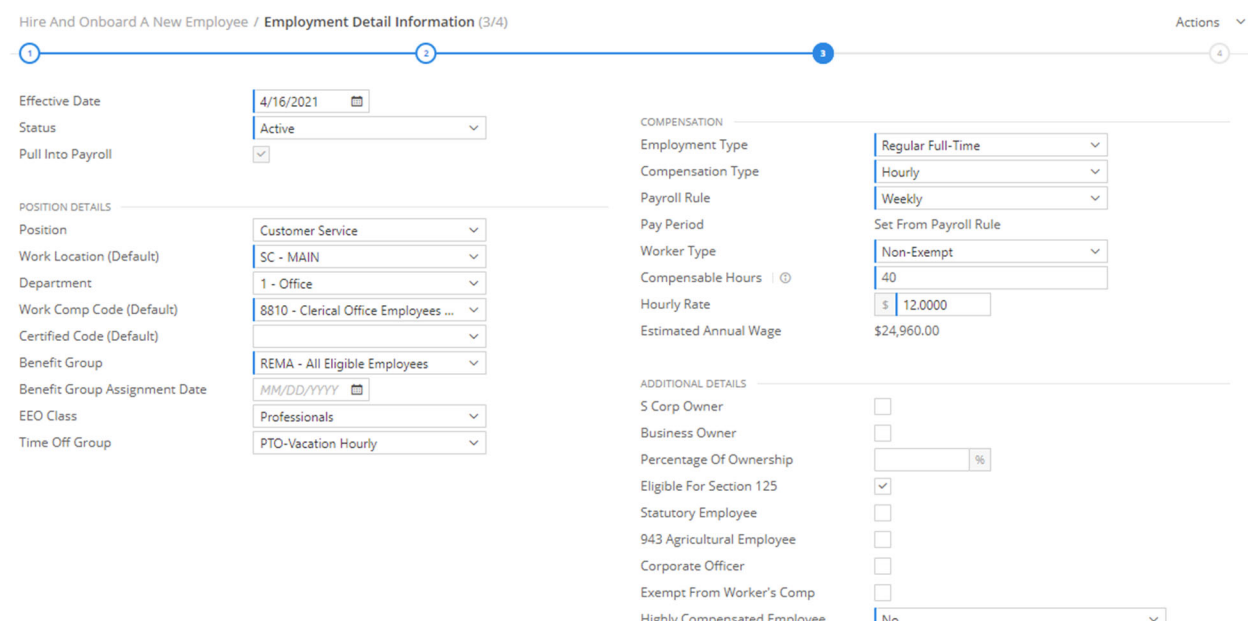

Key Employee

No

**9.** Next, you use the dropdown menu to choose the correct **Job Costing**. This should be your **Location Number or Department.** Click **FINISH** at the bottom when completed.

**You are finished with Part 1.** The system will generate a Welcome Email to the Employee, including the link to complete their New Hire Information and instructions.

(You can view the following screen to confirm that your portion is done. Onboarding Status will state Invitation *Sent as pictured below.)*

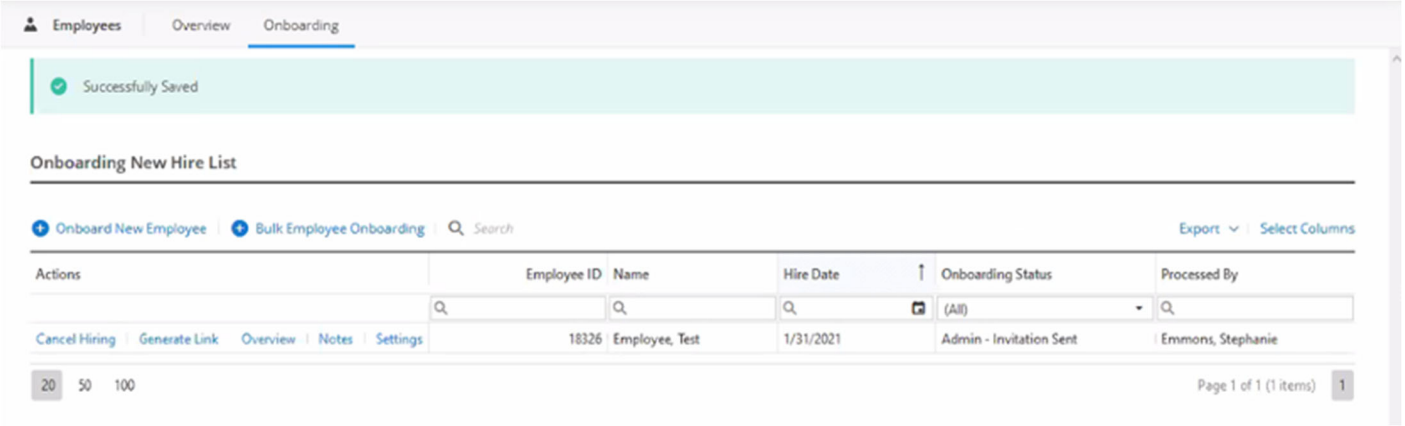

### Part 2 ‐ Employee Portion (Before the First Day of Work)

Note: You will need to have the following information available BEFORE you complete onboarding.

- **Social Security Number**
- **Bank Routing and Account Numbers** (if direct deposit is desired)
- Federal and State Tax **Withholding Information for W‐4** (ask a parent if help is needed)

You will receive an email inviting you to start your new hire onboarding. Click **Start** to begin. Login using your **social security number**. (This will need to match the SSN given to the GM.) Click **Next**.

#### Click the **Start Onboarding Process** button at the bottom of the screen.

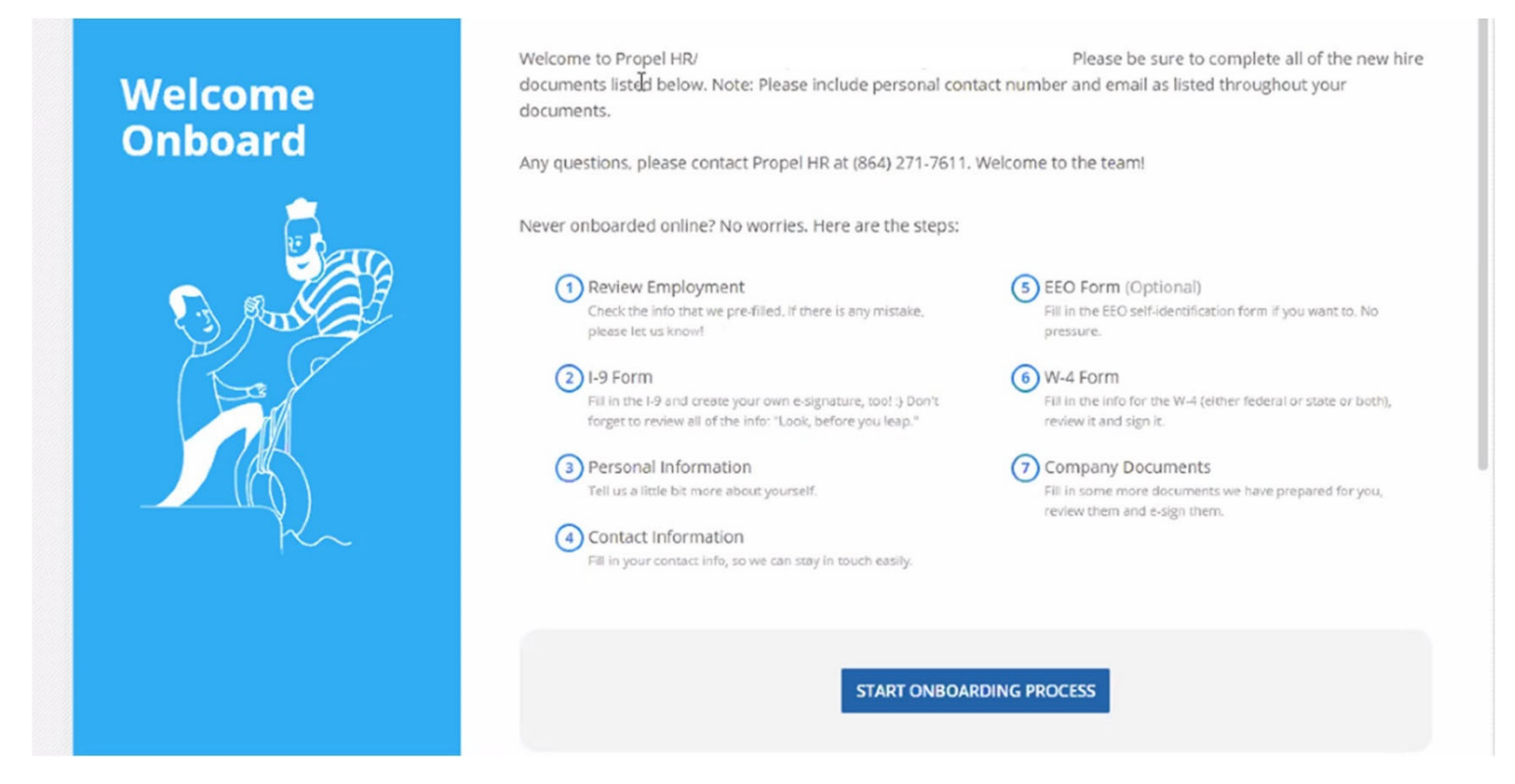

### *Important Onboarding Notes:*

- Any field with a **blue bar interest and is a required field and must be completed, in addition** to contact number and email.
- If the system times out while you are entering your information, you will be prompted to enter your SS# and continue where you left off.

1. **Employment Summary Approval ‐** Carefully review **Employment Summary Approva**l page to see if Employment Information is correct. If everything is accurate, click **APPROVE AND CONTINUE** in the bottom right of the screen to continue.

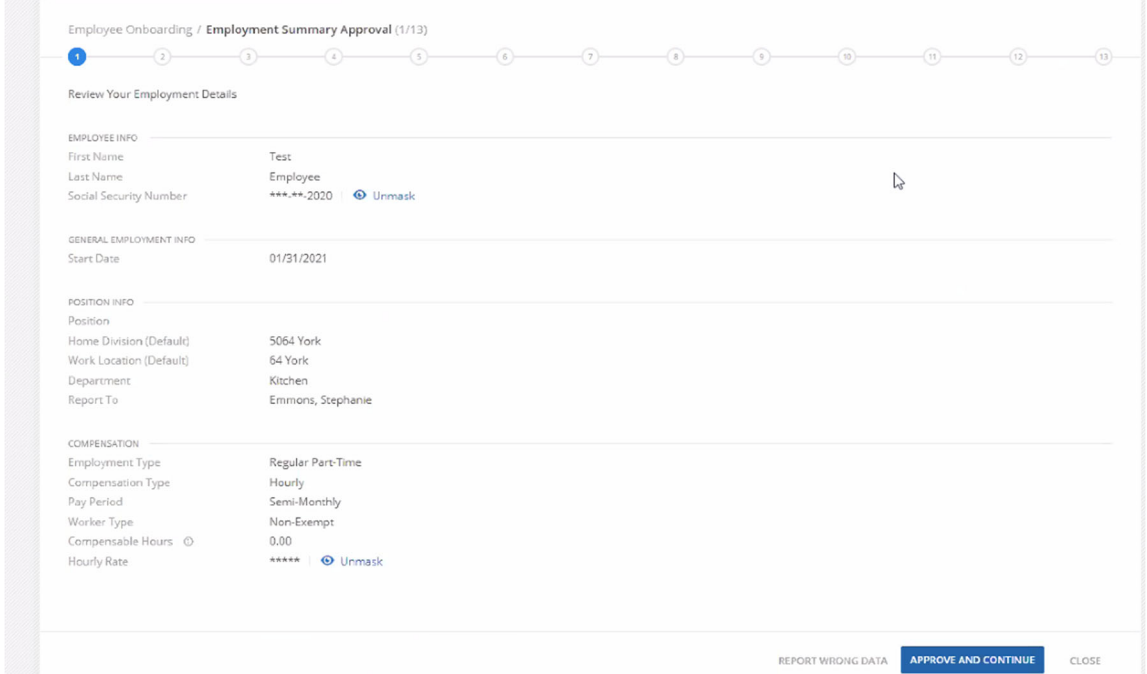

*If you feel something is incorrect, click at the bottom right of the screen and enter* a message detailing the item. When finished, click REPORT in the bottom right of the screen. Your message will be sent to your manager for correction. You will be notified when this is completed. Log back *in and pick up where you left off entering your new Hire Information.*

2. **I‐9 Form ‐** Please complete the **I‐9 Form**. A copy of the instructions to complete the I‐9 form are available for download. After reading the statement, check  $\Box$  I Attest, That which will open a form where you will complete your Personal Information, including your Email and Phone Number.

**Employee Information and Attestation (I‐9 Page 1) ‐** You will be directed to the next screen to begin entering your Personal Information. **Please enter your Email and Phone Number in this step.** 

**Attestation** ‐ Check the appropriate response. Check **E‐Signature** . Click

 $\perp$  to sign the document electronically. You can either use your mouse and write Create Signature your signature or click the to use your keyboard and type your name. Click **SAVE** when finished.

 **1-9 Review** - Review the three (3) pages of your **completed 1-9 Form**, clicking **NEXT** to move to the next page.

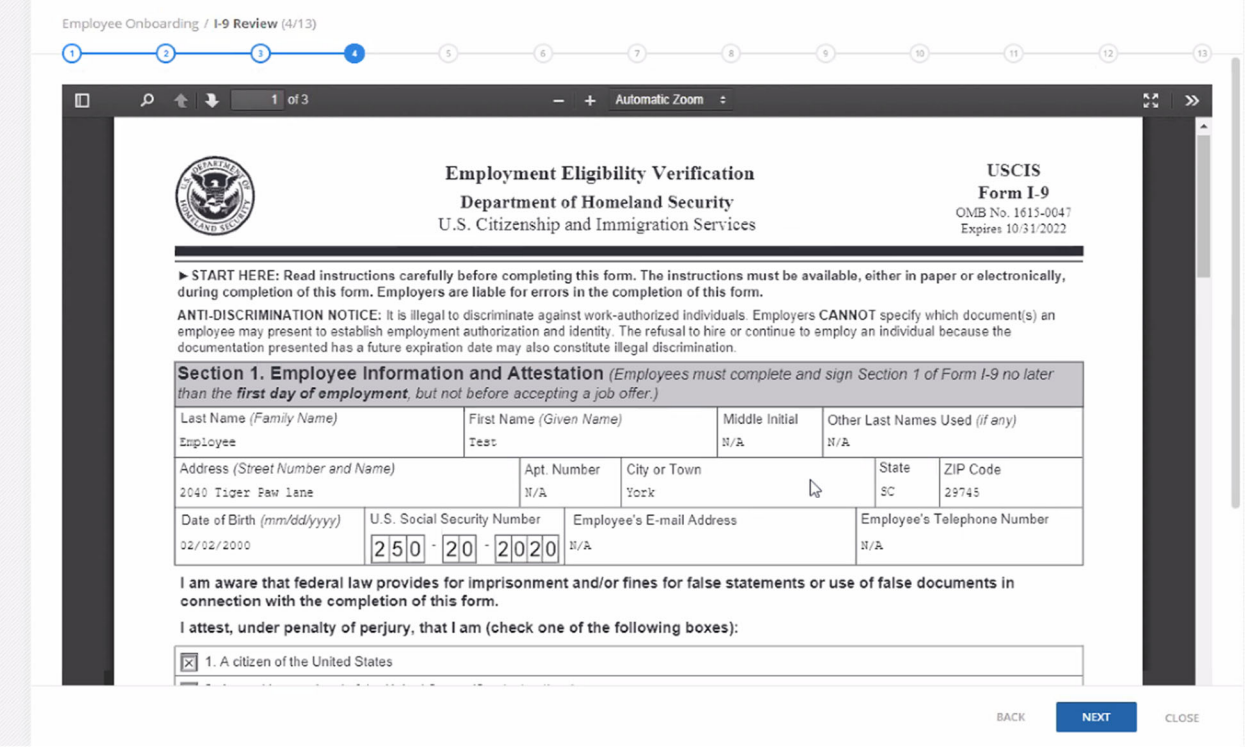

3. **Personal Information** ‐ Gender is a required field and must be completed. If you wish, complete the other information. *NOTE: Driver's License information does NOT need to be completed.* 

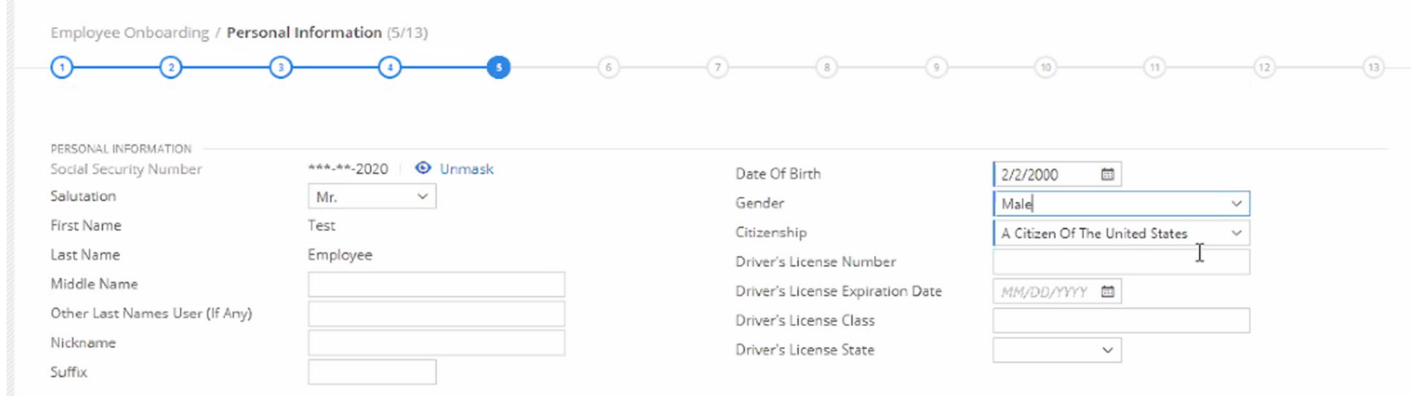

4. **Contact Information ‐** Enter any additional **Contact Information**.

If you use an A**lternate Mailing Address**, such as a P.O. Box, enter it.

**Emergency Contact** – enter your emergency contact information. When finished, click NEXT in the bottom right of the screen to continue.

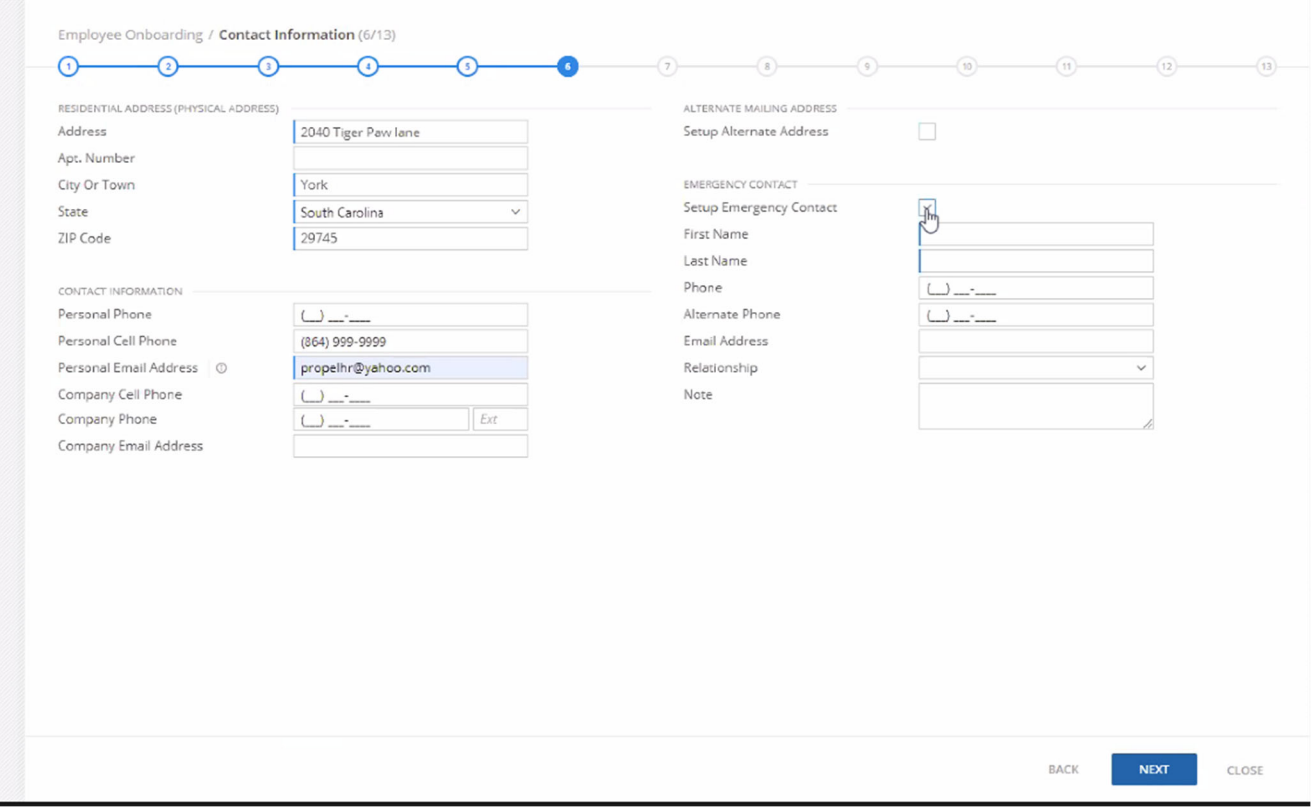

5. **EEO Identification ‐** This information is used for Equal Employment Opportunity reporting purposes. We ask you to supply it so that we can generate government‐mandated statistics.

When finished, click NEXT in the bottom right of the screen to continue.

6. **Tax Withholding** *‐* Complete your **Federal W‐4 Form** and your **State W‐4 Form** (if applicable). The W‐4 worksheet or online IRS Calculator is available for your use, if you wish. This can be done by clicking

When finished, click **NEXL** in the bottom right of the screen to continue.

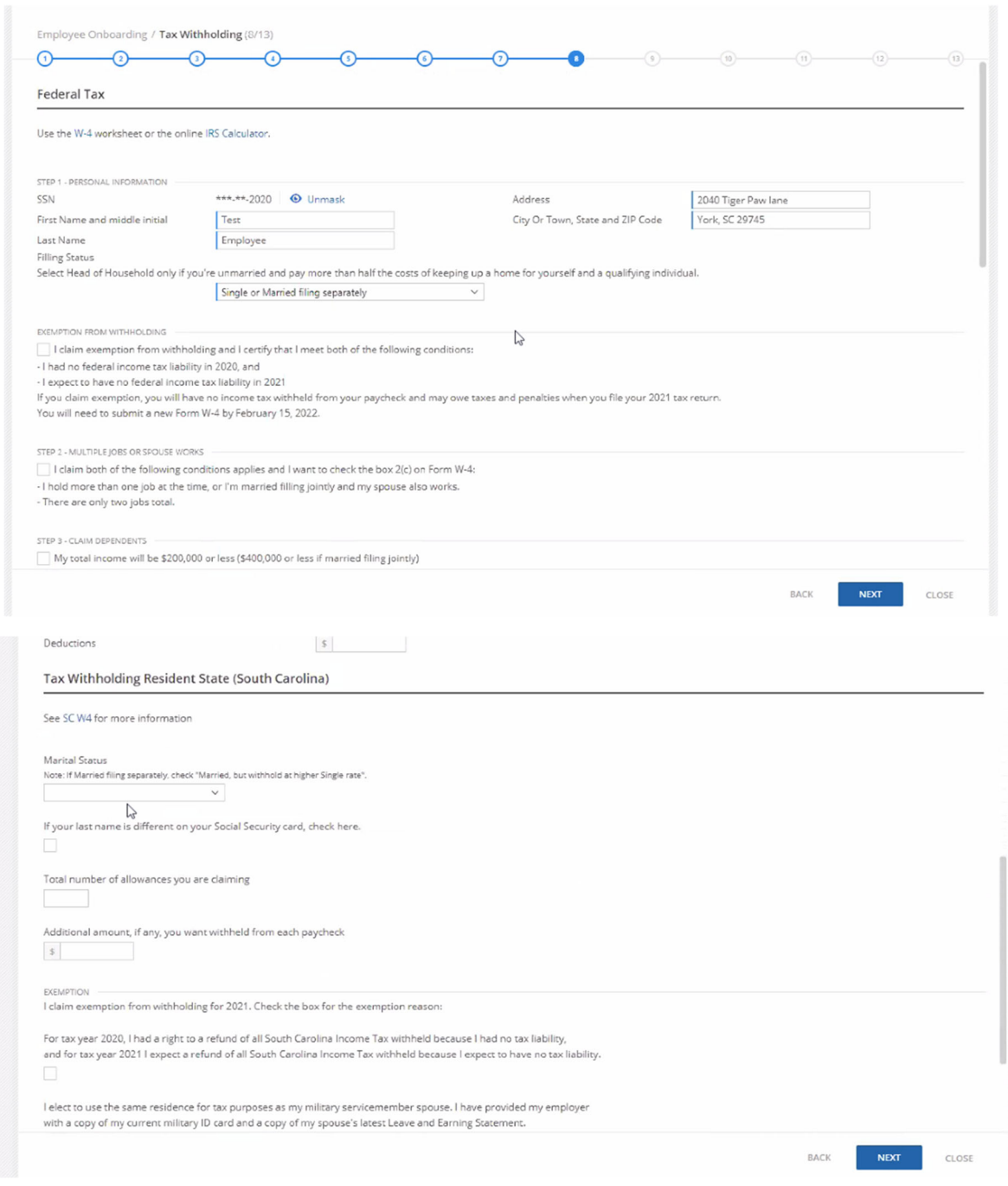

**W‐4 Form Review ‐** Review and Sign your completed **Federal W‐4 and State Withholding forms**. Click **Next** at

the top right Next Accept and Sign to move from your Federal form to your State form. If changes need to be

made on either form, click  $BACK$  at the bottom right of your screen. After confirming the forms are completed correctly, check **I Declare**.

To sign the forms, click Verify Signature and **VERIFY** . When finished, click **NEXT** in the bottom right of the screen to continue.

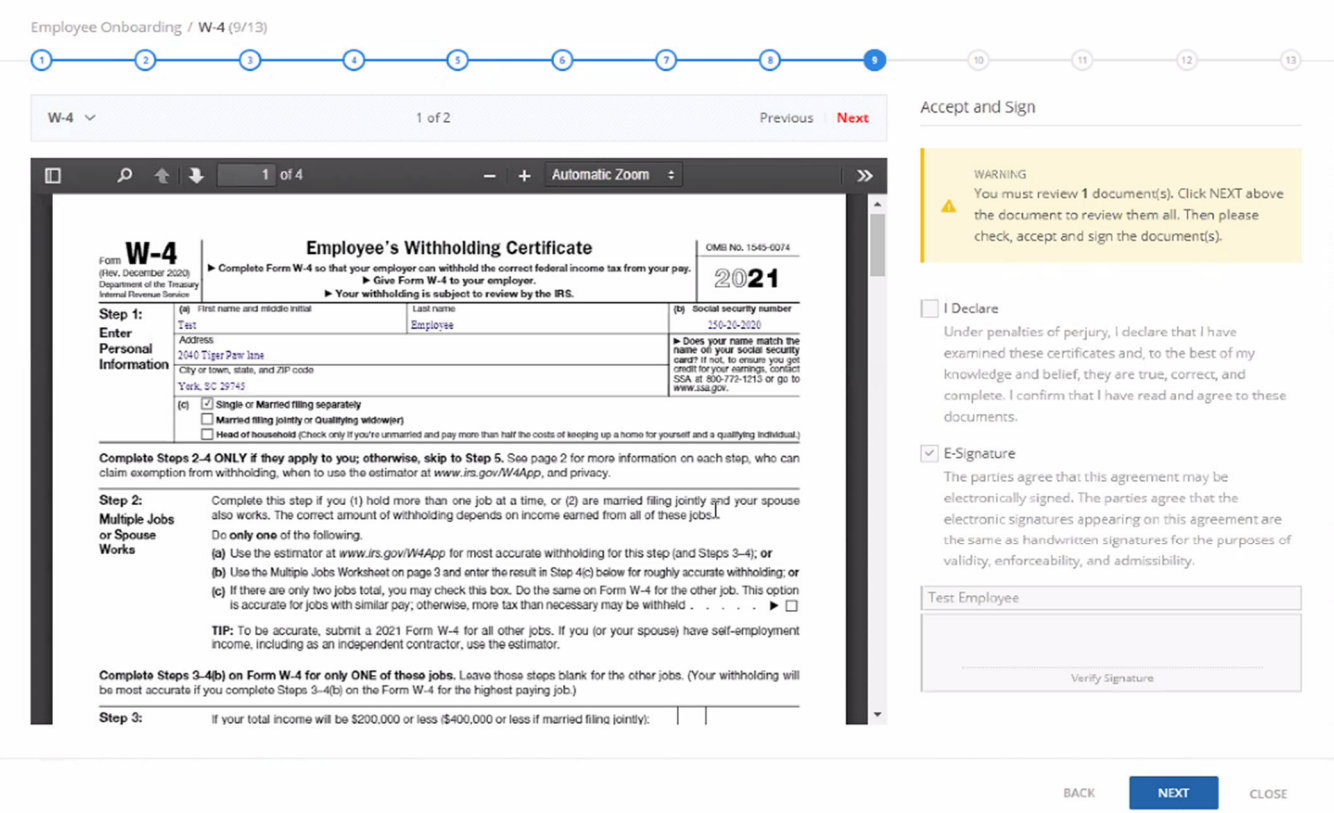

7. **Direct Deposit Setup –** *(Use this option to send your paycheck directly to your bank.)* Click  $\bigoplus$  Add New Bank Account to add your direct deposit. Add your banking information as listed below:

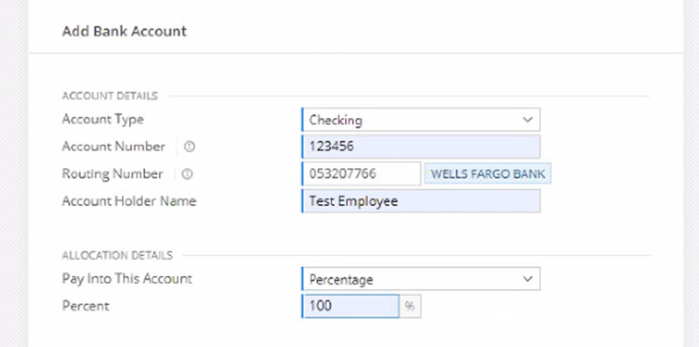

When finished, click NEXT in the bottom right of the screen to continue.

8. **Custom Fields ‐** Do you wish to use a **Paycard** instead of a bank account? If not, use the dropdown and select **No**. If you do, use the dropdown and select **Yes** and complete the All information in this section to include **Consent for Electronic W‐2**.

When finished, click **NEXT** in the bottom right of the screen to continue.

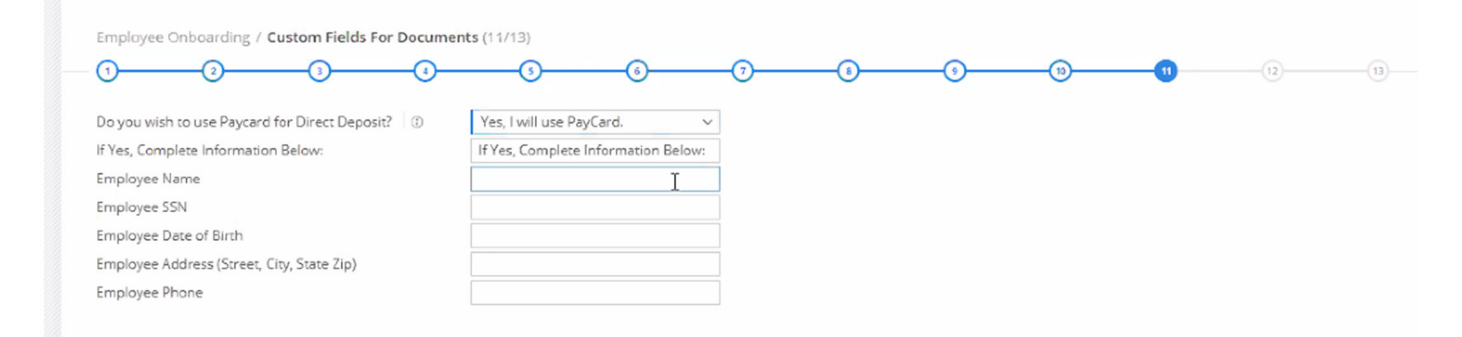

9. **Documents Acknowledgement ‐** Here you will find several documents for your review. **Each document must be reviewed.** Click **Next** at the top right  $\overline{N}$  accept and sign, to move to the next form. When finished, check  $\frac{1}{2}$  I Declare . **To sign the forms,** click Verify Signature and **VERIFY** . When finished, click **NEXT** in

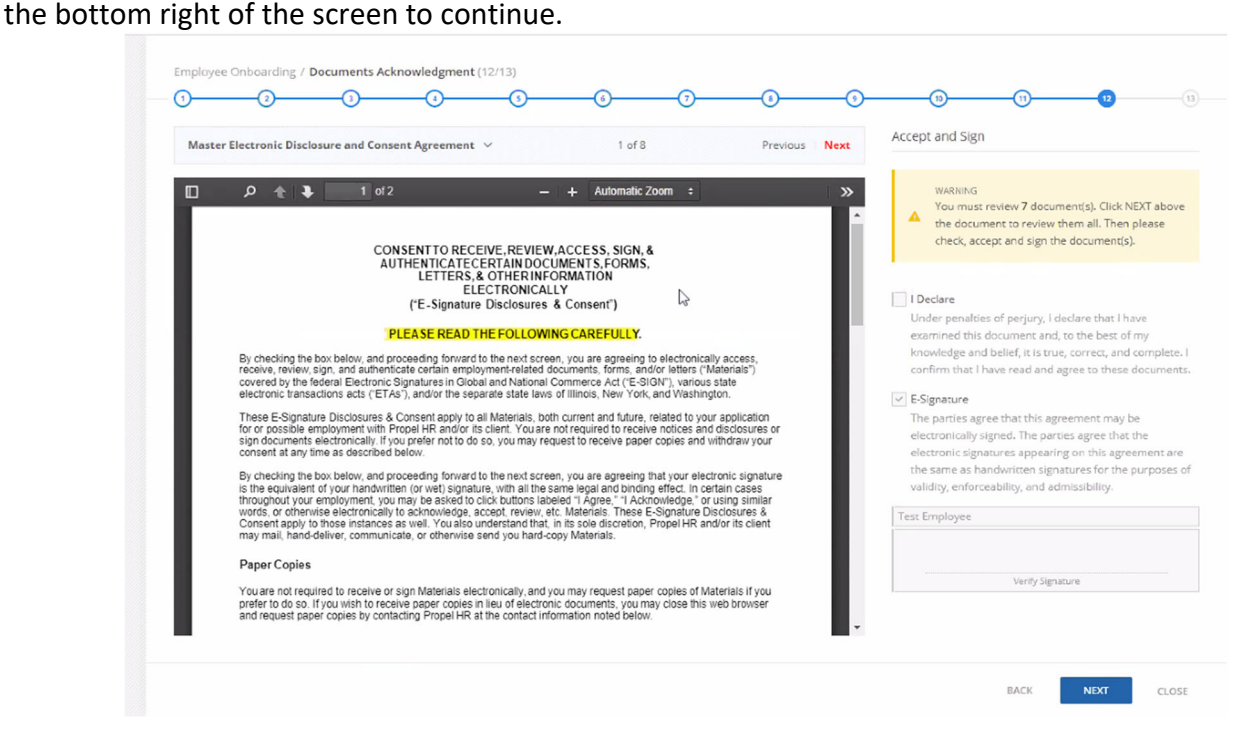

10. **Signing Documents Summary ‐** The Documents you have completed or acknowledged are available for you to download for your records. Click **Download** next to the document you wish to download.  $C<sub>l</sub>$   $\overline{C}$   $\overline{C}$   $\over$ 

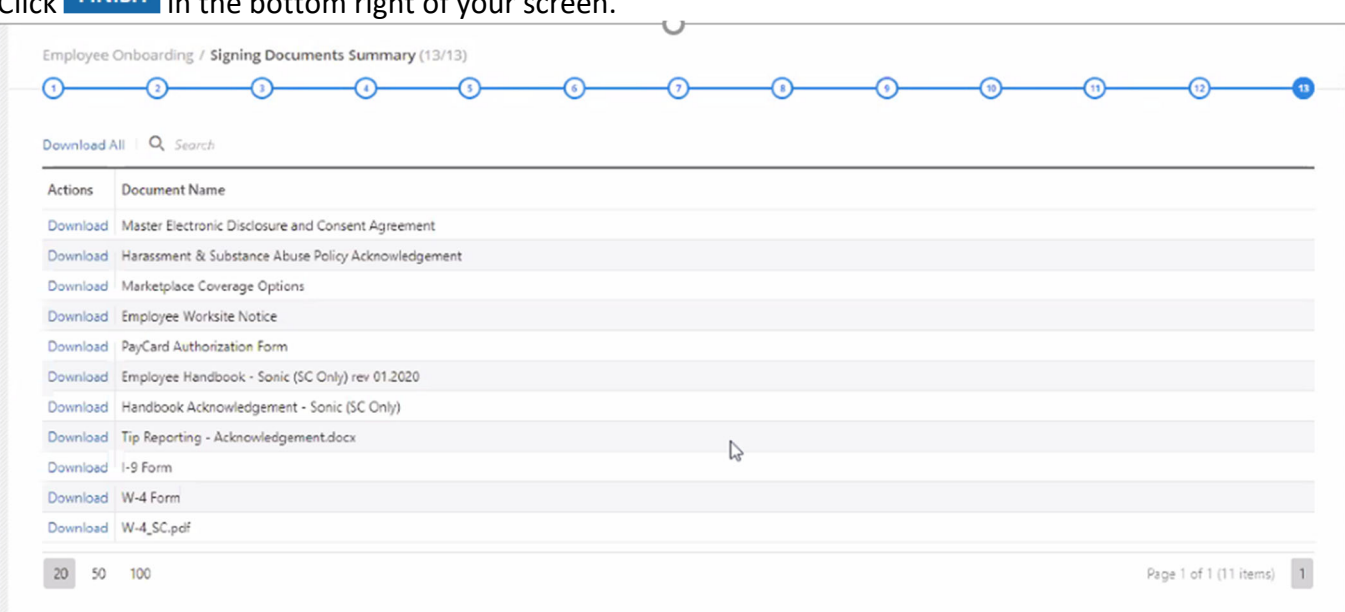

11. **You are done!** Once you see the screen that says **Your Onboarding is Complete**, that's it.

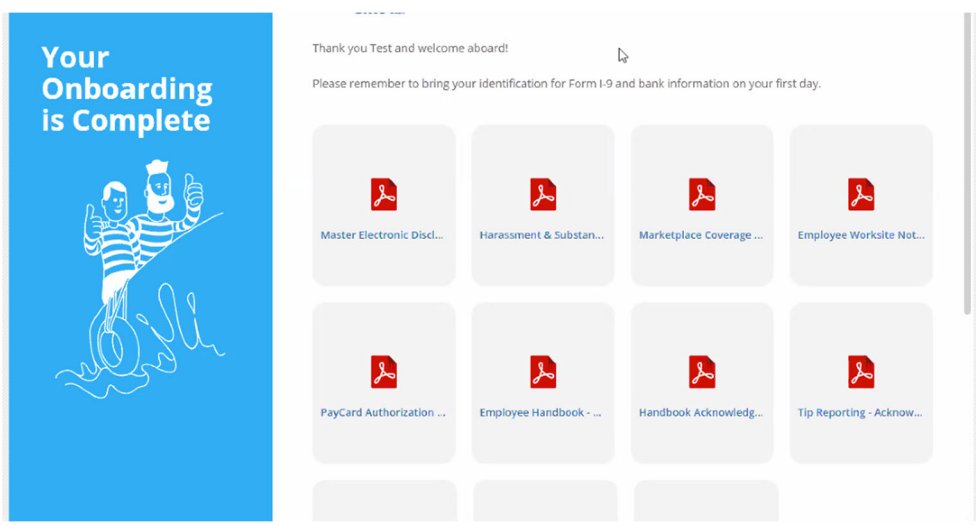

On your first day of work, you will need to bring your **unexpired ID(s)** that establish your identity and work authorization and **a voided check or bank document** if you choose to have your paycheck deposited into your bank account so that your manager can complete the next step.

### Part 3 – Manager Verification (Employee's First Day of Work)

- 1. **Email Notification** You will get an email notifying you that the employee has completed their section.
	- Click the **Onboarding** button to begin the **Employer Verification of the Employee's Documents**. or
	- Click **Verify** from the employee onboarding screen to begin the **Employer Verification of the Employee's Documents**.
- 2. **Forms Verification –** You will be asked to verify information provided by the employee. Begin with the first item in the list, click on the **Blue Words** to open the form.

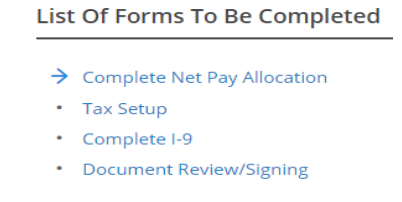

**Complete Net Pay Allocation** Review the information provided. No action is required here. You simply have to review what is entered and click **Next**.

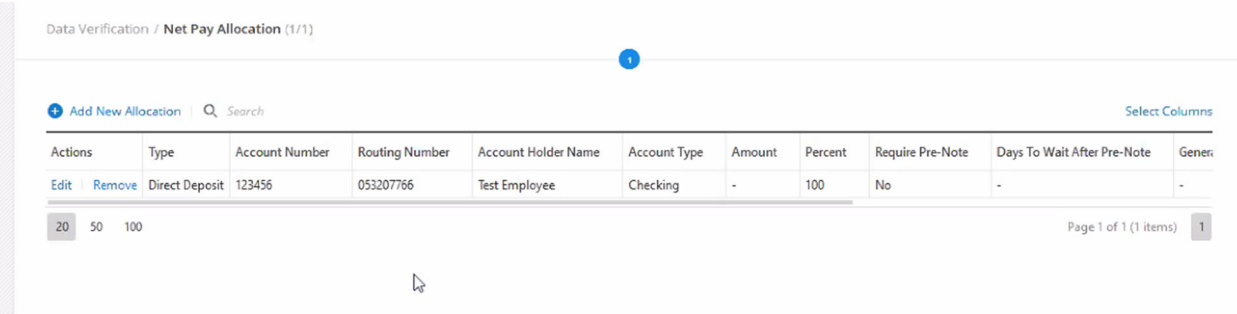

**Tax Setup Verification ‐** Enter the **Effective Date (Hire Date)** and click **.**Verify **Residential and**

**Work Addresses.** Click <sup>EDIT</sup> on the Employee's Residential Address. Review/Verify the information, update if needed and click **Save**. Click **NEXT** when finished.

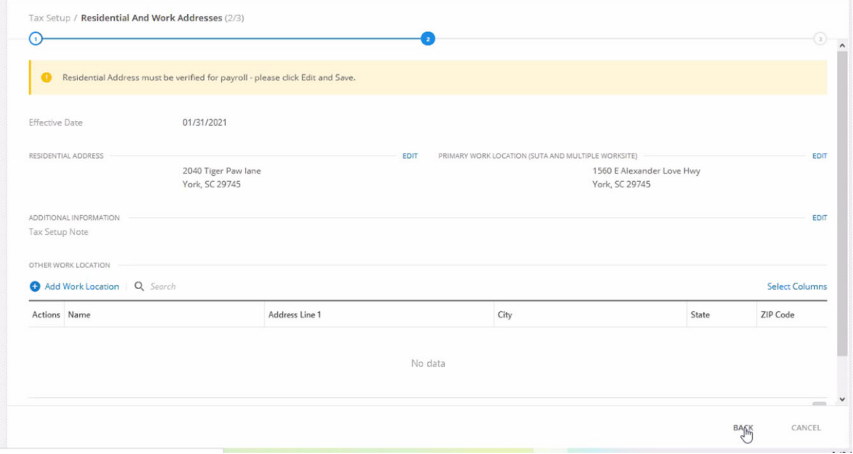

Review the Federal and State Exemptions provided by the Employee. Click **FINISH** in the bottom right of your screen. Note: you should not make any changes to this screen.

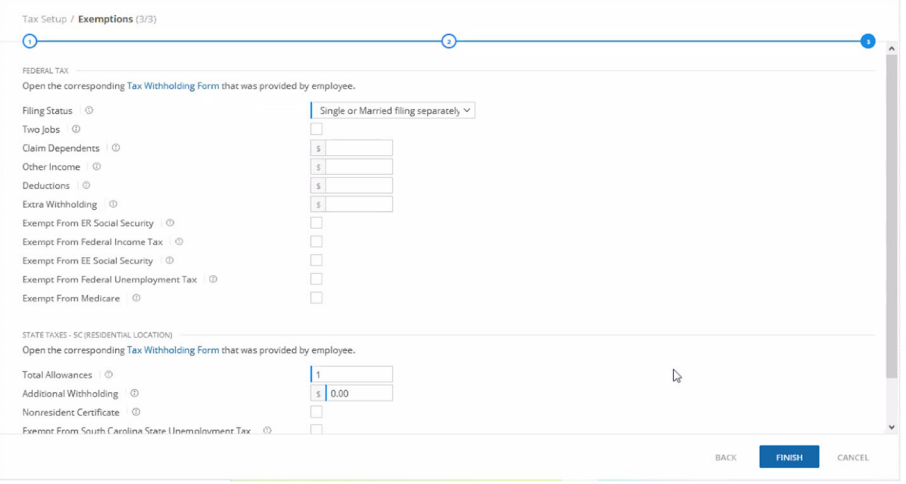

**I‐9 Verification ‐** Next, select the option for **Complete I‐9**. Select the **Document Type** by checking the appropriate list(s). Enter the information from the documents provided by the Employee. Attestation check **I Attest, Under Penalty of Perjury, That** and click **Next**.

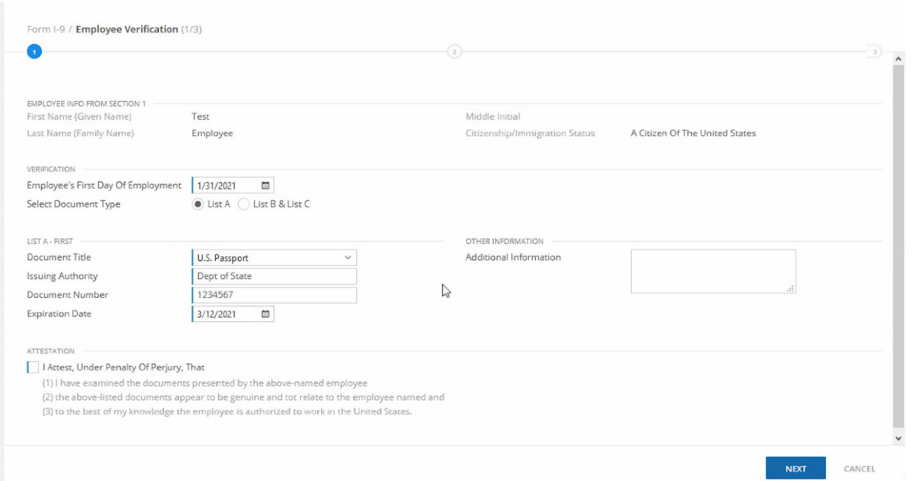

Verify the Business or Organization Information. Enter your **Title**. Check E‐Signature. Click when finished. When finished, click NEXT in the bottom right of the screen to continue.

Review the completed I‐9 form. If changes are needed, click **back** in the lower right of your screen. When finished, click **FINISH** 

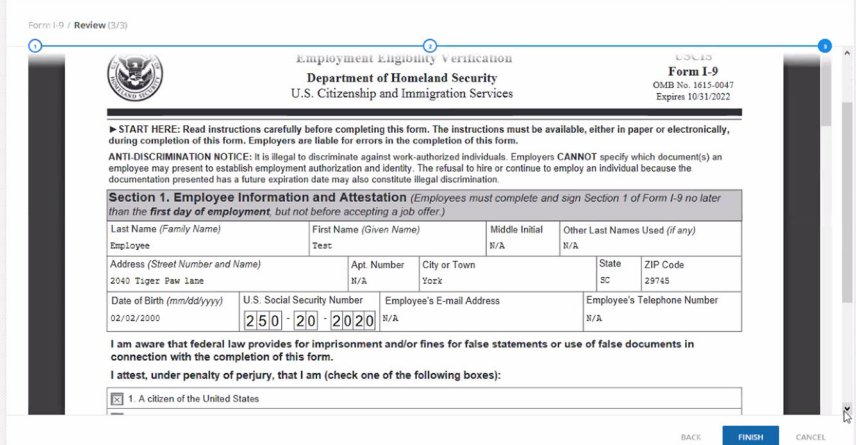

NOTE: You will need to upload copies of the employee's supporting documents at the end of the onboarding process.

**Document Review/Signing** ‐ Here you will find **several documents** for your review. **Each document must be reviewed.** 

Click **Next** at the top right Next **the state of the move to the next form.** When finished, check **I Declare** and click **Save**.

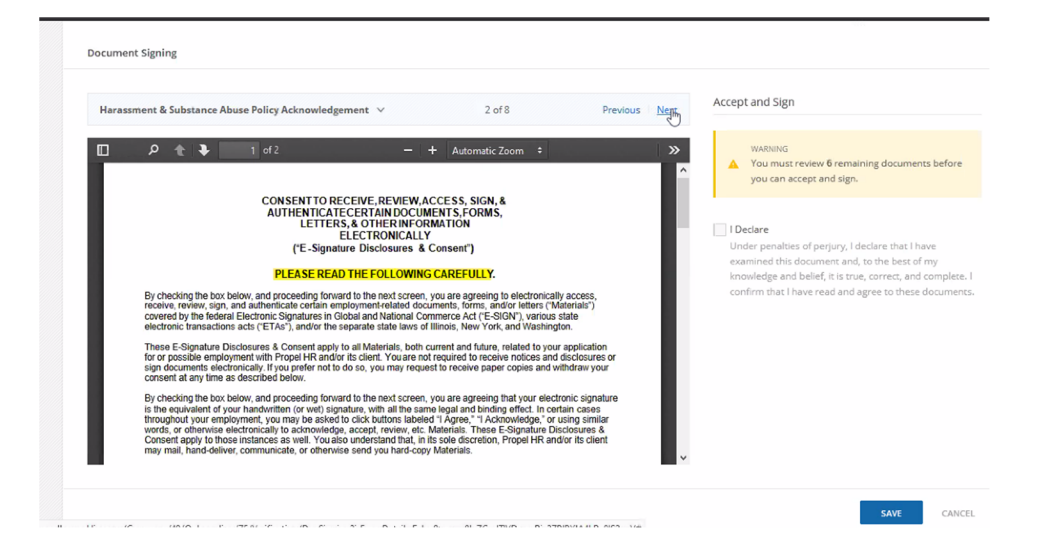

Important Note About PayCard Acknowledgement Form

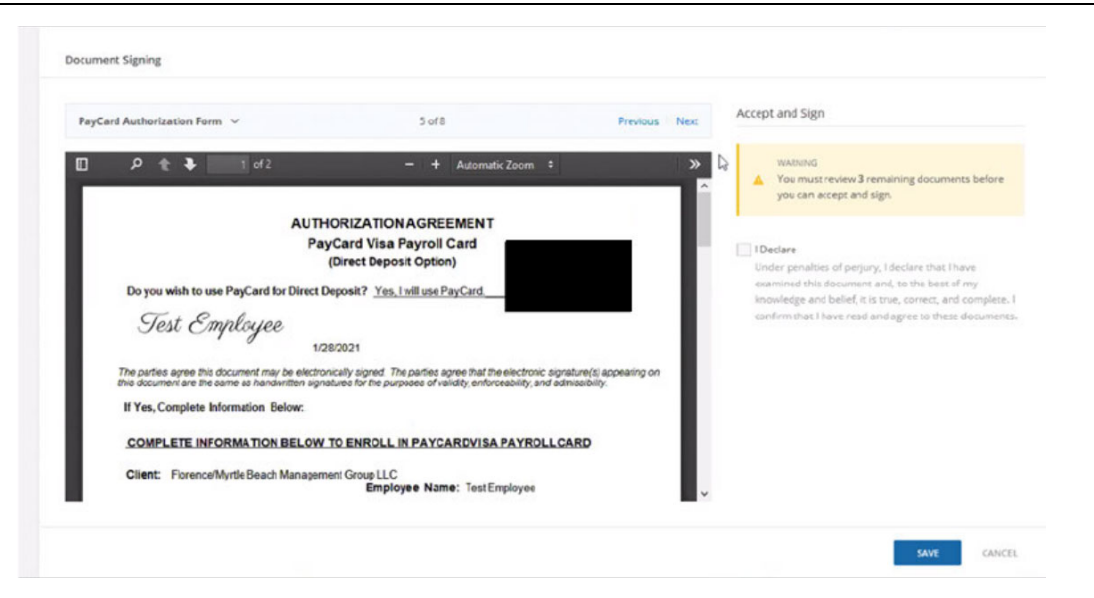

- All employees must complete this form, even if they are getting a direct deposit.
- If an employee does not complete direct deposit and declined pay card form, they will receive a live check.
- Employees who do not supply a voided check with their direct deposit form will also receive a live check.

Once you have reviewed all of the required Forms, you will need to click the **Finish Onboarding** button.

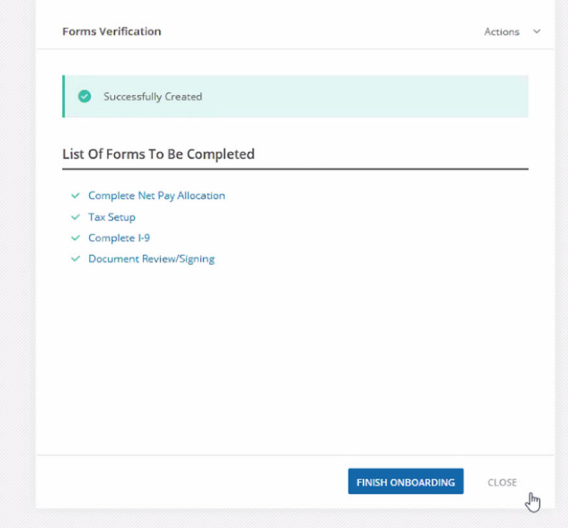

3. **Upload Supporting Documents** ‐ (I‐9 documentation, voided check for Direct Deposit, etc.). Open the Employee Profile from the **Employee** option on the left side of your screen in black margin to see your active employee list. Select the appropriate Employee and click **Details**. Under the **Personal** Tab, select **Documents**. Then, you will see an option to **Upload New Document**.

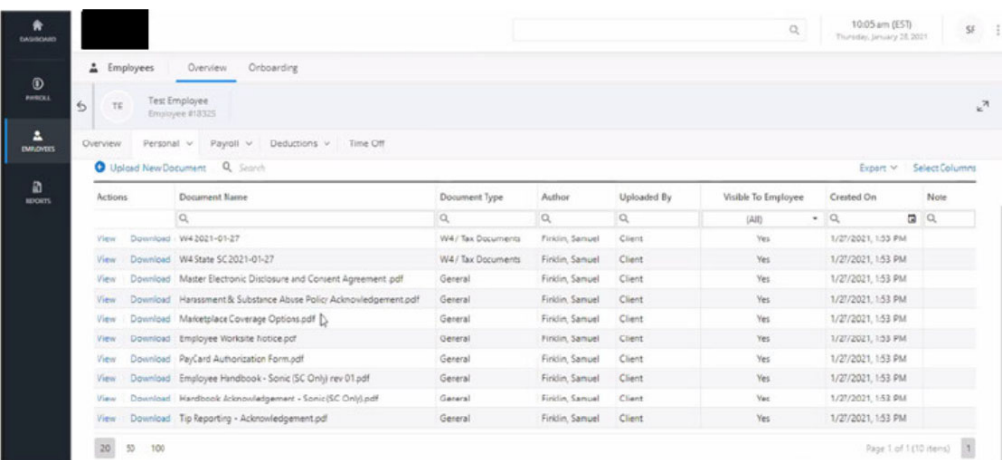

Next, you will need to upload your document by using the **file browser** link to search for your file name on your PC or by dragging and dropping the file from your desktop.

Document Type:

- Select **E verify** for identification.
- Select **Direct Deposit** for voided check or bank information.

#### Visibility – Select **Visible**

Name – Type name of document such as **Voided Check, Drivers License, SS Card**, etc….

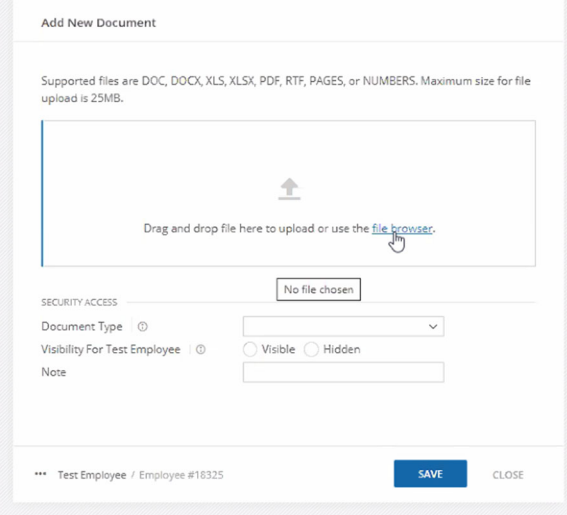